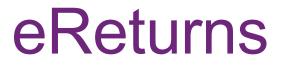

Associated Entity Quick Reference Guide

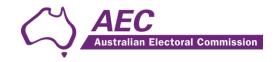

# Contents

| The basics                             | 2 |
|----------------------------------------|---|
| Common icons                           | 2 |
| Useful information                     | 2 |
| Getting Started                        | 2 |
| Logging in to eReturns                 | 2 |
| Using eReturns                         | 6 |
| Main Menu                              | 6 |
| Creating a sub-account                 | 7 |
| Completing a return                    | 9 |
| New Return                             | 9 |
| Lodging a Notice of Incomplete Return2 | 6 |
| Amending a Return2                     | 8 |
| Troubleshooting2                       | 9 |

# The basics

# Common icons

| lcon | What it does?                                                                                                    |
|------|----------------------------------------------------------------------------------------------------|
| 3    | This is the help icon in eReturns. If you click on this icon, further information will be displayed to explain what is on screen. Clicking the icon again, or the close icon in the help text area will close the help text.                                                                  |
| 8    | This is the close icon in eReturns. Clicking on this icon will close the help text that it is related to.                                                                                                    |
|      | This is the annotation icon in eReturns. Anywhere that this icon appears, you have<br>an opportunity to record further information, be it against an individual transaction,<br>or total. Any information you record in an annotation will be presented on the final<br>return as a footnote. |
|      | Annotations not related to a specific transaction or field are also available within the wizard. This is covered in some detail later on in this guide.                                                                                                    |

# Useful information

## Saving

eReturns automatically saves what you are doing while you are working. You do not need to remember to click save while working in eReturns.

# **Getting Started**

# Logging in to eReturns

## **Getting Credentials**

Associated entities must be registered with the AEC within 90 days of becoming required to register and must maintain up to date records.

Entities are required to make any changes to the register via the Change to Transparency Register form within 90 days of the change occurring.

New financial controllers of associated entities will have a user name and password issued to them by the Australian Electoral Commission (AEC) with their obligation letter.

Obligation letters to associated entities are sent after 30 June of that financial year. Where a person has become the financial controller of an associated entity and wants to gain access to eReturns, please contact the Funding and Disclosure section (FAD) on 02 6271 4552 or email <u>fad@aec.gov.au</u>.

## Logging in

eReturns credentials will appear like this in the obligation letter:

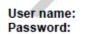

AdminTestAssociatedEntity PW488XRT

eReturns credentials are made up of a user name and one-time password. On the first log-in to eReturns you will be prompted to change the password. There is also an option to change the user name. It is important that eReturns credentials are kept secure and not shared with anyone else. Financial controllers will be held responsible for returns lodged via eReturns using those credentials.

# **Getting Started**

Once eReturns credentials have been received, the eReturns website can be accessed via your web browser.

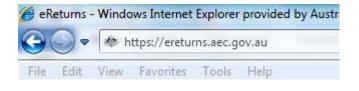

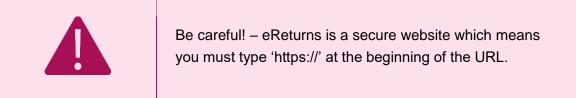

At the eReturns webpage the following login screen will appear.

| User name* |       |
|------------|-------|
| Password*  |       |
|            | Login |

Enter the user name and password provided in the obligation letter and click 'Login'.

# On first login

The first time you log in to eReturns you will be prompted to verify your details. To navigate through the eReturns wizard use the 'Back' and 'Next' buttons at the bottom right of the screen.

| < Back | Next > |
|--------|--------|

## Step 1: Organisation Details

First you will be asked to confirm which party or parties you are associated with.

| olitical Parties | 5                        |             |                                 | (             |
|------------------|--------------------------|-------------|---------------------------------|---------------|
| 1                | Party name               |             | Postal addres                   | S             |
| Liberal Natio    | onal Party of Queensland |             | PO Box 940 SPRING HILL QLD 4004 |               |
|                  |                          |             |                                 |               |
|                  |                          |             |                                 |               |
|                  |                          |             |                                 |               |
|                  |                          |             |                                 |               |
|                  |                          |             |                                 |               |
|                  |                          |             |                                 |               |
|                  |                          |             |                                 |               |
|                  |                          |             |                                 |               |
| þ                |                          | IN N Page 1 | of1 🕪 🗉 10 👻                    | View 1 - 1 of |

## Step 2: Contact Details

Please ensure you enter your email address as eReturns uses email for validation and to send you copies of any returns you lodge.

| Email*           |
|------------------|
| test@test.com.au |
| Confirm Email*   |
| test@test.com.au |

## Step 3: Account Details

On this screen you will be able to change your user name if you wish. You will also be required to enter a new password and provide a secret question and answer and a PIN. This secret information will be used by AEC staff to verify your identity over the phone if you need to contact the Help Desk.

| Account details<br>Enter a username you will rem | nember* |
|--------------------------------------------------|---------|
| AdminTestAssociatedEntity                        |         |
| New Password                                     |         |
| •••••                                            |         |
| Confirm password                                 |         |
| •••••                                            |         |
| Secret question*                                 |         |
| Name of dog                                      | 8       |
| Secret answer*                                   |         |
| Rover                                            | 8       |
| Pin*                                             |         |
| 9876                                             | 0       |
|                                                  |         |

Once you have completed the Account details screen, click 'Finish'.

#### Step 4: Confirmation

Account successfully updated As your email address has changed, an email verification request has been sent to your new email address. Please click on the link in the email when it arrives and your account will be activated. You can continue to use eReturns now, however you must activate your account to lodge a disclosure return or re-login to eReturns. You can now use <u>eReturns</u>.

eReturns will automatically generate a verification email and send it to your email address. Before your eReturns account can be activated you will be required to verify your email address. This is done by clicking on the link in the email.

The email account linked to your eReturns account has changed. Please activate your eReturns account by clicking this link <a href="https://ereturnstest.dev.aec.local/RegistrationWizard/ActivateAccount?activationCode=EE8C054585CD0B3C0762107FFD128271">https://ereturnstest.dev.aec.local/RegistrationWizard/ActivateAccount?activationCode=EE8C054585CD0B3C0762107FFD128271</a>. Alternatively copy the link into your browsers address bar.

If you have any queries, please contact the Funding and Disclosure section by phone on 02 6271 4552 or by email at fad@aec.gov.au

Disclosure Unit Funding and Disclosure | National Office Australian Electoral Commission T: (02) 6271 4552 | F: (02) 6271 4555

Clicking this link verifies that you have access to the email account.

#### Activation complete

You have successfully activated your account. You can login to the eReturns site using the user name and password you provided during registration.

Once you have verified your email address you are able to start using your eReturns account.

# Login

Click the 'Back to login' button to return to the eReturns login page.

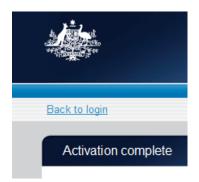

From here, enter your user name and password to login – remember you will have changed your password and may have changed your user name.

# Using eReturns

# Main Menu

Once you have logged in you will see the eReturns main menu.

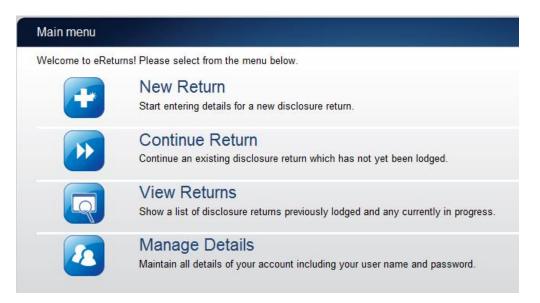

From the main menu you can start a new return, continue a return which is partially complete, view historical returns and manage your account details.

Your account details are the details which you reviewed and updated when you logged in for the first time.

# Creating a sub-account

eReturns will allow a financial controller to create a sub-account for another person (such as an admin person) to log in to eReturns and enter data in to the return. The sub-account holder will be able to add, remove and edit data in the return but they will **not** be able to lodge the return.

To create a sub-account, you will first need to contact Funding and Disclosure on 02 6271 4552 or email <u>fad@aec.gov.au</u> and ask for your account to be changed to allow the creation of a sub-account. Once this is done you will need to log in using your credentials. On the main menu click 'Manage Details'. This will bring up the manage details screen.

| Organisation Details                        | Political Parties | Business Names     | Branches   | Your Details    | Account Details | Sub Accounts |  |
|---------------------------------------------|-------------------|--------------------|------------|-----------------|-----------------|--------------|--|
| Organisation Name                           | <b>)</b> *        |                    |            |                 |                 |              |  |
| Australian Federa                           |                   | omotive Emplo      |            |                 |                 |              |  |
| □ Do you also inc<br>Mare you a unio<br>ABN | n?                | inanaro ospurute n | o , our uc | inducing to por |                 |              |  |
|                                             | 3                 |                    |            |                 |                 |              |  |
| ACN                                         |                   |                    |            |                 |                 |              |  |
|                                             | 3                 |                    |            |                 |                 |              |  |
| International a<br>Address                  | ddress            |                    |            |                 |                 |              |  |
| 0 Box 161                                   |                   | *                  |            |                 |                 |              |  |
|                                             |                   |                    |            |                 |                 |              |  |
| Suburb*                                     |                   |                    |            |                 |                 |              |  |
| FORTITUDE VALLE                             | Y                 |                    |            |                 |                 |              |  |
| State*                                      |                   |                    |            |                 |                 |              |  |
| QLD                                         | •                 |                    |            |                 |                 |              |  |
| Postcode*                                   |                   |                    |            |                 |                 |              |  |
| 4006                                        |                   |                    |            |                 |                 |              |  |

On this screen click the 'Sub Accounts' tab.

| Organisation Details         Political Parties         Business Names         Branches         Your Details         Account Details           Sub Accounts         Username \$         Account Status         Name |         |
|----------------------------------------------------------------------------------------------------|---------|
|                                                                                                    | Courd A |
| CUsername CAccount Status Name                                                                                                    | E       |
|                                                                                                    | Email   |
|                                                                                                    |         |
|                                                                                                    |         |
|                                                                                                    |         |
|                                                                                                    |         |
|                                                                                                    |         |
|                                                                                                    |         |
|                                                                                                    |         |
|                                                                                                    |         |
|                                                                                                    |         |
|                                                                                                    |         |
|                                                                                                    |         |
|                                                                                                    |         |
|                                                                                                    |         |
|                                                                                                    |         |
|                                                                                                    |         |
|                                                                                                    |         |

To add a sub-account click the '+ Add' button. This will launch the 'Add a sub account' window.

| Add a sub account |     | ×      |
|-------------------|-----|--------|
| Salutation        |     |        |
| Mr                |     |        |
| First name*       |     |        |
| Test              |     |        |
| Surname*          |     |        |
| Tester            |     |        |
| Email*            |     |        |
| test@test.com     |     |        |
| Confirm Email*    |     |        |
| test@test.com     |     |        |
| Phone             |     |        |
| 149235            |     |        |
| Fax               |     |        |
|                   |     |        |
| Mobile            |     |        |
|                   |     |        |
|                   |     |        |
|                   |     |        |
|                   |     |        |
|                   |     |        |
|                   |     |        |
|                   |     |        |
|                   | Clo | se Add |

In the 'Add a sub-account' window you can record the details of the sub-account holder. It is important that the email address is recorded correctly as it will be used to send the sub-account holder their credentials.

Once you have finished recording the details of the sub-account holder click 'Add' to create the sub-account. Then click 'Close' and the sub-accounts screen will display and you will be able to see the new sub-account in the list like the example below.

| Orga | nisation Details | Political Parties | Business Names         | Branches | Your Details | Account Details | Sub Accounts |       |  |
|------|------------------|-------------------|------------------------|----------|--------------|-----------------|--------------|-------|--|
| Sut  | Accounts         |                   |                        |          |              |                 |              |       |  |
| Γ    |                  | ername 🔤          | Accourt                | t Status |              | Name            |              | Email |  |
|      | SubAccTesterTes  |                   | Email Verification Rec | uested   | Mr Test Te   | ster            | test@tes     | t.com |  |
|      |                  |                   |                        |          |              |                 |              |       |  |

Once a sub-account has been added, eReturns will automatically send an email to the sub-account holder's email address like the one below.

Dear Mr Tester

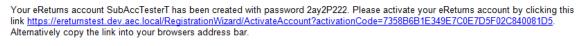

If you have any queries, please contact the Funding and Disclosure section by phone on 02 6271 4552 or by email at fad@aec.gov.au

Disclosure Unit Funding and Disclosure | National Office Australian Electoral Commission T: (02) 6271 4552 | F: (02) 6271 4555

This email contains the user name and password for the sub-account holder. It also contains an activation link which the sub-account holder will need to click before they can log in. Once they have activated their account, they will be able to use their user name and password to log in to eReturns.

# Completing a return

#### **New Return**

Click the 'New Return' button to start completing a new return.

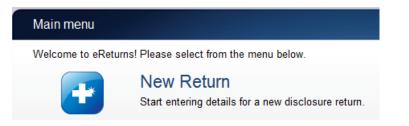

Then choose the return which you would like to complete.

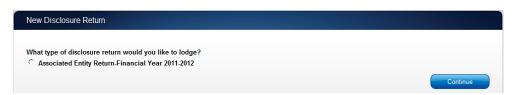

Click 'Continue' to launch the return wizard. Similar to when you review your account details you can use the 'Back' and 'Next' buttons to navigate through the screens.

Instructions on how to complete the return will appear at the top of each page.

Associated Entity Return (2011-2012) These screens will let you complete or amend a disclosure return. You can logout of eReturns at any time and the information you've already entered will be saved and available to you to continue and lodge the next time you log in.

Progress through the return is tracked down the left-hand side of the screen.

# Step 1<br/>Organisation DetailsStep 2<br/>Related OrganisationsStep 3<br/>ReceiptsStep 4<br/>PaymentsStep 5<br/>DebtsStep 6<br/>Discretionary BenefitsStep 7<br/>Capital ContributionsStep 8<br/>NotesStep 9<br/>ReviewStep 10<br/>Sign and Lodge

As you navigate through the return, you will be prompted to enter the information which will make up the return.

# Step 1 - Organisation Details

On this screen you can update your organisation details. These details have been automatically pre-filled from your account.

| Step 1                           | ntinue and lodge the next time you<br>Associated Entity D |   |   |  |
|----------------------------------|-----------------------------------------------------------|---|---|--|
| Organisation Details             | Organisation Name*                                        |   |   |  |
| Step 2<br>Related Organisations  | ABN                                                       | 0 |   |  |
|                                  | ACN                                                       |   |   |  |
| Step 3<br>Receipts               |                                                           | 0 |   |  |
| Step 4                           | International address<br>Address                          |   |   |  |
| Payments                         |                                                           |   | * |  |
| Step 5                           | Suburb*                                                   |   |   |  |
| Debts                            |                                                           |   |   |  |
| Step 6<br>Discretionary Benefits | State*                                                    | • |   |  |
|                                  | Postcode*                                                 |   |   |  |
| Step 7<br>Capital Contributions  |                                                           |   |   |  |
| Step 8                           | 0                                                         |   |   |  |
| Notes                            |                                                           |   |   |  |
| Step 9                           |                                                           |   |   |  |
| Review                           |                                                           |   |   |  |
| Step 10<br>Sign and Lodge        |                                                           |   |   |  |

Once you have updated your organisation details click 'Next' to move to the 'Your details' screen.

| d available to you to co        | u complete or amend a disclosure return. You can logout of eReturns at any time and the information you've already entered will be saved<br>ontinue and lodge the next time you log in. |
|---------------------------------|----------------------------------------------------------------------------------------------------|
| Step 1                          | Your details                                                                                                    |
| Organisation Details            | Salutation                                                                                                    |
| Step 2<br>Related Organisations | First name*                                                                                                    |
|                                 | Surname*                                                                                                    |
| itep 3<br>Receipts              |                                                                                                    |
|                                 | Capacity*                                                                                                    |
| Step 4<br>Payments              | 0                                                                                                    |
| ayments                         | Postal Address                                                                                                    |
| step 5                          | Address                                                                                                    |
| Debts                           |                                                                                                    |
| tep 6                           |                                                                                                    |
| Discretionary Benefits          | Suburb*                                                                                                    |
| Step 7<br>Capital Contributions | State*                                                                                                    |
|                                 | ▼<br>Postcode*                                                                                                    |
| Step 8<br>Notes                 | POSICOUP                                                                                                    |
|                                 | Email*                                                                                                    |
| Step 9<br>Review                |                                                                                                    |
|                                 | Confirm Email*                                                                                                    |
| Step 10<br>Sign and Lodge       | Phone*                                                                                                    |
|                                 |                                                                                                    |
|                                 | Fax                                                                                                    |
|                                 | Mobile                                                                                                    |
|                                 | mobile                                                                                                    |

On this screen you can review and update your details. Once you have completed your details click 'Next' to move to the Related Organisations screen.

## Step 2 – Related Organisations

This screen will allow you to record the party or parties which your associated entity is associated with.

| Step 1                                                                                                    | Ass                  | sociated Political Parties                |                                       |                 |  |  |  |
|----------------------------------------------------------------------------------------------------|----------------------|-------------------------------------------|---------------------------------------|-----------------|--|--|--|
| Organisation Details                                                                                      | in the second second | Political Parties                         |                                       |                 |  |  |  |
| 2                                                                                                    |                      | Party name                                | Po                                    | stal address    |  |  |  |
| Step 2<br>Related Organisations                                                                           |                      | Australian Labor Party (Victorian Branch) | Locked Bag 3240<br>MELBOURNE VIC 3001 |                 |  |  |  |
| Step 3                                                                                                    |                      | Australian Labor Party (ALP)              | PO Box 6222<br>KINGSTON ACT 2604      |                 |  |  |  |
| Receipts                                                                                                  |                      |                                           |                                       |                 |  |  |  |
| Step 4                                                                                                    |                      |                                           |                                       |                 |  |  |  |
| Payments                                                                                                  |                      |                                           |                                       |                 |  |  |  |
|                                                                                                    |                      |                                           |                                       |                 |  |  |  |
|                                                                                                    |                      |                                           |                                       |                 |  |  |  |
|                                                                                                    | ¢                    | 14                                        | Page 1 of 1 >>> >= 10 ¥               | View 1 - 2 of 2 |  |  |  |
| Debts                                                                                                    | φ                    |                                           | 4 Page 1 of 1 >> >> 10 V              | View 1 - 2 of 2 |  |  |  |
| Debts                                                                                                    | -                    | - Add Felit Delete                        | <- Page 1 of 1 >> >+ 10 V             | View 1 - 2 of 2 |  |  |  |
| Debts<br>Step 6<br>Discretionary Benefits                                                                 | -                    |                                           | Page 1 of 1 >> >1 10 V                | View 1 - 2 of 2 |  |  |  |
| itep 5<br>Step 6<br>Discretionary Benefits<br>Step 7<br>Capital Contributions                             | -                    |                                           | A Page 1 of 1 >> >+ 10 V              | View 1 - 2 of 2 |  |  |  |
| Debts<br>Sitep 6<br>Discretionary Benefits<br>Sitep 7<br>Capital Contributions                            | -                    |                                           | Page 1 of 1 >> >+ 10 V                | View 1 - 2 of 2 |  |  |  |
| Debts<br>Step 6<br>Siscretionary Benefits<br>Step 7<br>Capital Contributions<br>Step 8                    | -                    |                                           | Page 1 of 1 >> >+ 10 T                | View 1 - 2 of 2 |  |  |  |
| Debts<br>Sitep 6<br>Siscretionary Benefits<br>Sitep 7<br>Contributions<br>Sitep 8<br>Notes                | -                    |                                           | Page 1 of 1 >> >+ 10 T                | View 1 - 2 of 2 |  |  |  |
| bebts<br>itep 6<br>itscretionary Benefits<br>itep 7<br>capital Contributions<br>itep 8<br>lotes<br>itep 9 | -                    |                                           | Page 1 of 1 >> >1 10 T                | View 1 - 2 of 2 |  |  |  |
| Debts<br>Step 6<br>Discretionary Benefits<br>Step 7                                                       | -                    |                                           | Page 1 of 1 >> >+ 10 T                | View 1 - 2 of 2 |  |  |  |

To add a party to the list, click the '+ Add' button below the table to launch the 'Add an Associated Political Party' window. In this window you can select the political party you are associated with from the drop down menu.

| Add an Associated Political Party |   |       |     | × |
|-----------------------------------|---|-------|-----|---|
| Associated Political Party:       |   |       |     |   |
|                                   | • |       |     |   |
|                                   |   |       |     |   |
|                                   |   |       |     |   |
|                                   |   |       |     |   |
|                                   |   |       |     | ī |
|                                   | ( | Close | Add |   |
|                                   |   |       |     |   |

Once you have selected the party, click 'Add' to add the political party to the list of associated political parties. Once you have finished adding associated political parties click 'Close' and you will return to the Associated Political Parties screen. Once you have finished on this screen, click 'Next' to move to the Business Names screen.

|       | ganisation conducts business or by which it is I |                    |
|-------|--------------------------------------------------|--------------------|
| Names |                                                  | 0                  |
|       | Name                                             |                    |
|       |                                                  |                    |
|       |                                                  |                    |
|       |                                                  |                    |
|       |                                                  |                    |
| 14    | Page 1 of 1 => == 10 ¥                           | No records to view |
|       |                                                  |                    |
|       |                                                  |                    |
|       |                                                  |                    |
|       |                                                  |                    |
|       |                                                  |                    |
|       |                                                  |                    |
|       | [4]                                              | Name               |

On the Business Names screen you can enter any other names under which your organisation conducts business or by which it is known. If your organisation is a union you should list other names that the union is known, for example, registered name, other trading name. To add another business/union name click '+ Add' to launch the 'Add a Business Name' window.

| Add a Business Name |       | ×   |
|---------------------|-------|-----|
| Business Name*      |       |     |
|                     |       |     |
| 0                   |       |     |
|                     |       |     |
|                     |       |     |
|                     |       |     |
|                     | <br>  |     |
|                     | Close | Add |
|                     |       |     |

Once you have entered another business name for your organisation, click 'Add' to add it to the list of other business names. When you have finished entering all other business names click 'Close' to return to the other business names screen. Once you have finished on this screen click 'Next' to move to the List of related organisations or branches screen. If your organisation is:

- **not a union**, you will need to enter details of related organisations who you are lodging on behalf of; or
- a union, you will need to enter details of branches you are lodging on behalf of.

| available to you to con       | List of re                 | lated organisations | ¥3                                                                                       |             | 2785 23            |
|-------------------------------|----------------------------|---------------------|------------------------------------------------------------------------------------------|-------------|--------------------|
| rganisation Details           | Are you a<br>Related Organ |                     |                                                                                          |             | 0                  |
| tep 2<br>elated Organisations |                            | Organisation Name   | ABN                                                                                      | ACN         | PostalAddress      |
| tep 3<br>eceipts              |                            |                     |                                                                                          |             |                    |
| tep 4<br>ayments              |                            |                     |                                                                                          |             |                    |
| tep 5<br>ebts                 |                            |                     |                                                                                          |             |                    |
| tep 6                         | φ                          |                     | re <e 1="" 1<="" of="" page="" td=""><td>(b) b) 10 ▼</td><td>No records to view</td></e> | (b) b) 10 ▼ | No records to view |
| iscretionary Benefits         | + Add                      | 🖋 Edit 📑 Delete     |                                                                                          |             |                    |
| tep 7<br>apital Contributions |                            |                     |                                                                                          |             |                    |
| tep 8<br>otes                 |                            |                     |                                                                                          |             |                    |
| tep 9<br>eview                |                            |                     |                                                                                          |             |                    |
| ep 10<br>gn and Lodge         |                            |                     |                                                                                          |             |                    |

On this screen you will be able to record details of either your related organisations or any branches (if you are a union) that you are lodging on behalf of. To add a related organisation or branch to the list click the '+ Add' button below the table on the screen. This will launch the 'Add a Related Organisation/Branch Name' window.

| Add                        | or branch X |
|----------------------------|-------------|
| Add a related organisation | or branch   |
| Organisation Name*         |             |
| 4.011                      |             |
| ABN                        | 0           |
| ACN                        |             |
| ACN                        | 0           |
| International address      |             |
| Address                    |             |
|                            | ×           |
|                            |             |
| Suburb*                    |             |
|                            |             |
| State*                     | _           |
|                            |             |
| Postcode*                  |             |
|                            |             |
| <b>2</b>                   |             |
|                            |             |
|                            |             |
|                            |             |
|                            |             |
|                            |             |
|                            | Close Add   |
|                            |             |

In this window you can record the details of the related organisation or branch. Once you have entered all the details, click 'Add' to add the related organisation or branch to the list. Once you have finished recording related organisations or branches, click 'Close' to return to the Add related organisations or branches screen. Once you have finished on this screen click 'Next' to move to the receipts screen.

# Step 3 - Receipts

Total receipts and gifts-in-kind can be recorded directly into this screen.

| Step 1                                                                                 | Amounts y<br>Total receipts | ou have received             |                                              |           |                    |
|----------------------------------------------------------------------------------------|-----------------------------|------------------------------|----------------------------------------------|-----------|--------------------|
| Organisation Details                                                                   | \$                          | 80                           |                                              |           |                    |
| Step 2<br>Related Organisations                                                        | What amount in<br>\$        |                              | pts has been calculated as the value of gift | s-in-kind |                    |
| Step 3                                                                                 | Provide details             | of all amounts over \$13,800 | ) received during the financial year.        |           | 8                  |
| Receipts                                                                               | Amounts you ha              | ve received                  |                                              |           | 0                  |
| itep 4                                                                                 |                             | Name                         | Address                                      | Date      | Amount Transact    |
| tep 6                                                                                  |                             |                              |                                              |           |                    |
| itep 5<br>bebts<br>itep 6<br>Discretionary Benefits<br>itep 7<br>apital Contributions  | Φ                           |                              | re ee Page 1 of 1 pr pr 10 V                 |           | No records to view |
| Debts<br>Step 6<br>Discretionary Benefits<br>Step 7                                    |                             | ✓ Edit ☐ Delete              |                                              |           | No records to view |
| bebts<br>itep 6<br>liscretionary Benefits<br>itep 7<br>Capital Contributions<br>itep 8 |                             | 🖉 Edit 📑 Delete 🗧            |                                              |           |                    |

To record detailed receipts click the 'Add' button at the bottom of the table on the screen. This will launch the 'Add a receipt' window.

| Add a receipt                    |       | ×   |
|----------------------------------|-------|-----|
| Name*                            |       |     |
|                                  |       |     |
| ABN                              |       |     |
|                                  |       |     |
| ACN                              |       |     |
|                                  |       |     |
| International address<br>Address |       |     |
| *                                |       |     |
|                                  |       |     |
| Suburb*                          |       |     |
|                                  |       |     |
| State*                           |       |     |
| <b>•</b>                         |       | ĺ   |
| Postcode*                        |       |     |
|                                  |       |     |
| Transaction date                 |       | ,   |
|                                  |       |     |
| Amount*                          |       |     |
| \$0<br>Transaction type:         |       |     |
| Donation Received                |       |     |
| O Other Receipt                  |       |     |
| C Subscription                   |       |     |
|                                  |       |     |
| Receiptor type:                  |       |     |
| © Organisation                   |       |     |
| C Trust                          |       |     |
| Unincorporated Association       |       |     |
| 0                                |       |     |
|                                  |       |     |
|                                  | Close | Add |
|                                  |       | 1.  |

In the 'Add a receipt' window you can fill in the details of each detailed receipt. All required fields must be completed. Once all the information has been entered click the 'Add' button to add the receipt to the list. The 'Add a receipt' window will remain open to allow you to enter more receipts. Once you have finished entering all receipts click the 'Close' button to return to the receipts screen.

## Import receipts

The import function allows you to upload a spread sheet of transactions into eReturns, eliminating the need to manually enter each transaction. In order to import receipts you will need a spread sheet (either in MSExcel, CSV or XML format) of receipts which contains all of the required information for each receipt. To start importing receipts click the 'Import' button.

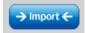

This will launch the import screen

| nt        | Upload a list of transactions |              | × | fg |
|-----------|-------------------------------|--------------|---|----|
| ls<br>u h | File to upload                | Browse       |   |    |
|           |                               | Close Upload |   |    |

From here you can use the browse button to select the spread sheet you wish to upload from your computer.

Once you have selected the spread sheet, click 'Upload'.

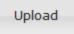

Once the system has uploaded your spread sheet it will ask you to match the columns in your spread sheet to the columns in eReturns.

| Assig | ssign data columns |           |                      |                  |                |          |  |  |  |  |
|-------|--------------------|-----------|----------------------|------------------|----------------|----------|--|--|--|--|
| Seleo | ct the columns you | want to u | se.                  |                  |                |          |  |  |  |  |
|       | Name               | -         | Address Line 1 💌     | Address Line 2 💌 |                | Suburb 💌 |  |  |  |  |
| Skip  | Name               |           | Address Line 1       | Address Line 2   | Address Line 3 | Suburb   |  |  |  |  |
| Skip  | Company A          |           | 3/182 Test Lane      |                  |                | Kingston |  |  |  |  |
| Skip  | Company B          |           | 45 Test Street       |                  |                | Sydney   |  |  |  |  |
| Skip  | Company C          |           | Number 4, Test Road  |                  |                | Wamboin  |  |  |  |  |
| Skip  | Company D          |           | Unit 22, 89 Test Cct |                  |                | Homebush |  |  |  |  |
| Skip  | Company E          |           | Testland'            | 453 Test Track   |                | Mudgee   |  |  |  |  |

| State 💌 | Postcode 🗨 | Amount 💌 | Transaction Date 💌 | Transaction Type 💌         | Annotation 💌 |
|---------|------------|----------|--------------------|----------------------------|--------------|
| State   | Postcode   | Amount   | Date               | Donation or other receipt? | Notes        |
| ACT     | 2604       | 55000    | 5/06/2010          | Donation                   |              |
| NSW     | 2000       | 12000    | 12/12/2009         | Other receipt              |              |
| NSW     | 2620       | 20000    | 9/10/2009          | Donation                   |              |
| NSW     | 2140       | 15000    | 3/04/2010          | Other receipt              |              |
| NSW     | 2850       | 35000    | 30/2/2010          | Other receipt              |              |

Once you have assigned all the columns, click 'Import Data'.

Now the system will ask you to designate some of the values in some of the columns. You will need to assign values that eReturns recognises to some of the data in your spread sheet. See the example below:

x

| Match Values               |                             |                                                                                                    | × |
|----------------------------|-----------------------------|----------------------------------------------------------------------------------------------------|---|
| the drop down lists in the | right column to link inforn | In the transactions in your spreadsheet to recognised fields in eReturns. You will need to use<br>nation from your spreadsheet displayed on the left to valid fields in eReturns.<br>In types represents the tranaction type in your records. |   |
| Your Transaction Types     | s Transaction Types         |                                                                                                    |   |
| Donation                   | Donation Received           | T                                                                                                    |   |
| Other receipt              | Other Receipt               | •                                                                                                    |   |
|                            |                             | Close Assign                                                                                                    |   |
|                            |                             |                                                                                                    |   |

Once you have matched the values from your spread sheet to values that eReturns will recognise you can click 'Assign'. eReturns will tell you how many records were successfully imported, and list those which were not successful.

You can also export the list of transactions which were not successfully imported from here. To close this window, click 'Close'.

| Import results                                                                                                    |             |                               |                          |
|----------------------------------------------------------------------------------------------------|-------------|-------------------------------|--------------------------|
| The import is now complete.                                                                                                    |             |                               |                          |
| 4 of 6 record(s) uploaded succesfully.                                                                                                    |             |                               |                          |
| The list below shows any transactions that could not be uploaded. You can export this list for review,                                                                                                    | and use the | add functionality to manually | add the transaction.     |
| Errors                                                                                                    | Name        | PostalAddress_AddressLine1    | PostalAddress_AddressLin |
| Could not convert 'Date' to a Date<br>Could not convert 'Amount' to a number<br>Postcode must be 4 digts<br>State is required.<br>The amount must be whole dollar amount greater than zero. Do not include any cents<br>symbols on separators. | Name        | Address Line 1                | Address Line 2           |
| The transaction made on 28/02/2010 does not fall within the relevant reporting period 1/07/2010-30/06/2011.                                                                                                    | Company E   | Testland'                     | 453 Test Track           |
|                                                                                                    |             |                               |                          |

If you choose to export the list of transactions which were not successfully imported you can fix the problems in the data which eReturns has identified and re-import that list. Alternatively, you can use the '+ Add' button to add those transactions manually.

eReturns will now upload the transactions from the spread sheet into the return wizard. Once it is complete you will be able to see the transactions in the list on the screen. Once you have finished on the receipts screen click 'Next' to move to the payments screen.

# Step 4 - Payments

Enter the 'total payments' amount here.

**Note:** Associated entities are only required to provide the total payments 'amount', no further details are required in relation to payments.

| Associated Entity Retu                                                                  | m                                                                                                    |
|-----------------------------------------------------------------------------------------|----------------------------------------------------------------------------------------------------|
| These screens will let you c<br>and available to you to cont                            | omplete or amend a disclosure return. You can logout of eReturns at any time and the information you've already entered will be saved<br>inue and lodge the next time you log in. |
| Step 1<br>Organisation Details<br>Step 2<br>Related Organisations<br>Step 3<br>Receipts | Payments<br>Total Payments for the financial year<br>\$                                                                                                    |
| Step 4<br>Payments                                                                      |                                                                                                    |
| Step 5<br>Debts                                                                         |                                                                                                    |
| Step 6<br>Discretionary Benefits                                                        |                                                                                                    |
| Step 7<br>Capital Contributions                                                         |                                                                                                    |
| Step 8<br>Notes                                                                         |                                                                                                    |
| Step 9<br>Review                                                                        |                                                                                                    |
| Step 10<br>Sign and Lodge                                                               |                                                                                                    |
|                                                                                         | < Back Next >                                                                                                    |

# Step 5 – Debts

Total debts and details of individual debts greater than the disclosure threshold are recorded here.

| Step 1<br>Organisation Details                                                                   | Details of debts<br>Total Debts<br>\$ | 00                                                            |                        |       |
|--------------------------------------------------------------------------------------------------|---------------------------------------|---------------------------------------------------------------|------------------------|-------|
| Step 2                                                                                           |                                       | nore than the threshold of \$14,100 outstanding as at the end | of the financial year. | 6     |
| Related Organisations                                                                            | Debts you owe                         |                                                               |                        | 0     |
| Step 3                                                                                           | Name                                  | Address                                                       | Date Ar                | mount |
| Receipts                                                                                         | Australian Taxation Office            | 1 Sydney St<br>SYDNEY NSW 1023                                | 142                    | 200   |
| Step 5                                                                                           |                                       |                                                               |                        |       |
| Step 5<br>Debts<br>Step 6<br>Discretionary Benefits<br>Step 7                                    | د<br>چ<br>+ Add رو Dolo               | te <€ Page 1 of 1 →> +1 10 ▼                                  | View 1 -               |       |
| Payments Step 5 Debts Step 6 Discretionary Benefits Step 7 Capital Contributions Step 8 Notes    | φ                                     |                                                               |                        |       |
| Step 5<br>Debts<br>Step 5<br>Discretionary Benefits<br>Step 7<br>Capital Contributions<br>Step 8 | φ                                     |                                                               |                        |       |

To record individual debts that are more than the disclosure threshold use the '+ Add' button. This will launch the 'Add a debt' window.

|                                         |           | ×   |
|-----------------------------------------|-----------|-----|
| Add a debt                              |           | ~   |
| Creditor name*                          |           |     |
|                                         |           |     |
| ABN                                     |           |     |
|                                         |           |     |
| ACN                                     |           |     |
|                                         |           |     |
| International address                   |           |     |
| Address                                 |           |     |
| *                                       |           |     |
|                                         |           |     |
| Suburb*                                 |           |     |
|                                         |           |     |
| State*                                  |           |     |
| •                                       |           |     |
| Postcode*                               |           |     |
|                                         |           |     |
| Transaction date                        |           |     |
|                                         |           |     |
| Amount owed (GST inclusive)*            |           |     |
| \$ O                                    |           |     |
| Debtor type:                            |           |     |
| C Financial Institution                 |           |     |
| O Non-financial Institution             |           |     |
| C Trust<br>C Unincorporated Association |           |     |
|                                         |           |     |
| <u> </u>                                |           |     |
|                                         | Close Add |     |
|                                         | Close Add |     |
|                                         |           | /// |

In the 'Add a debt' window you can fill in the details of individual debts. All required fields must be completed. Once all the information has been entered click the 'Add' button to add the debt to the list. The 'Add a debt' window will remain open to allow you to enter more debts. Once you have finished entering all debts click the 'Close' button to return to the debt screen.

If you have a large number of debts to record you may wish to import a spread sheet. For step by step instructions on importing debts, refer to the 'import receipts' section of this guide. Once you have recorded your total debts and all detailed debts click 'Next'.

## Step 6 – Discretionary Benefits

NOTE: The discretionary benefits field applies from the 2018-19 financial year. Although the tab will be visible for prior years, you will not be able to enter data.

Discretionary benefits received from the Commonwealth, a State or a Territory during the financial year is recorded here.

| d available to you to con                                                                                                    | tinue and lodge the next tir |                                                                              | ,                              | ,                              |
|----------------------------------------------------------------------------------------------------|------------------------------|------------------------------------------------------------------------------|--------------------------------|--------------------------------|
| Step 1<br>Organisation Details                                                                                                 |                              | Benefits Received<br>discretionary benefits received by the party from the C | Commonwealth, State or Territo |                                |
| step 2                                                                                                    | 1                            |                                                                              |                                | G                              |
| Related Organisations                                                                                                    | Discretionary benefits y     | •                                                                            |                                | 0                              |
| Step 3                                                                                                    |                              | Name                                                                         | Date                           | Amount                         |
| itep 4                                                                                                    |                              |                                                                              |                                |                                |
|                                                                                                    |                              |                                                                              |                                |                                |
| Payments                                                                                                    |                              |                                                                              |                                |                                |
|                                                                                                    |                              |                                                                              |                                |                                |
| Step 5                                                                                                    |                              |                                                                              |                                |                                |
| Payments<br>Step 5<br>Debts<br>Step 6                                                                                          |                              |                                                                              |                                |                                |
| Step 5<br>Debts<br>Step 6                                                                                                    | φ                            | <pre>cq <q 1="" of="" page="">&gt; &gt;</q></pre>                            | 10 •                           | No records to view             |
| Step 5<br><u>Jebts</u><br>Step 6<br>Discretionary Benefits<br>Step 7                                                           | ¢<br>+ Add 🖋 Edil            |                                                                              | 10 🔻                           | No records to view<br>←Export→ |
| itep 5<br>Jebts<br>Step 6<br>Jiscretionary Benefits<br>Step 7                                                                  |                              |                                                                              | 10 🔻                           |                                |
| itep 5<br>itep 5<br>Sicep 6<br>Discretionary Benefits<br>Sicep 7<br>Sapital Contributions<br>itep 8                            |                              |                                                                              | 10 💌                           |                                |
| itep 5<br>itep 5<br>Sicep 6<br>Discretionary Benefits<br>Sicep 7<br>Sapital Contributions<br>itep 8                            |                              |                                                                              | 10 7                           |                                |
| itep 5<br>bebts<br>itep 6<br>biscretionary Benefits<br>itep 7<br>apital Contributions<br>itep 8<br>lotes<br>itep 9             |                              |                                                                              | 10 V                           |                                |
| itep 5<br><u>Sebts</u><br>Sitep 6<br>Siscretionary Benefits<br>Sitep 7<br>Sapital Contributions<br>Sitep 8<br>Jotes<br>Sitep 9 |                              |                                                                              | 10 V                           |                                |
| itep 5<br>Jebts<br>Step 6<br>Jiscretionary Benefits                                                                            |                              |                                                                              | 10 V                           |                                |

To record discretionary benefits received use the '+ Add' button and the 'Add a discretionary benefit' window will appear.

| Add a discretionary benefit |         | ×   |
|-----------------------------|---------|-----|
| Name*                       |         |     |
| Transaction date            |         |     |
| Amount*                     |         |     |
| \$ 0<br>2                   |         |     |
|                             |         |     |
|                             |         |     |
|                             |         |     |
|                             |         |     |
|                             | Close / | Add |

Once you have recorded your discretionary benefits, click 'Next' to move to the Annotations screen.

# Step 7 - Capital Contributions

On this screen you can record details of capital contributions made to your associated entity.

| Step 1                                                                 | Capital Co        | ntributions              |                          | 0                  |
|------------------------------------------------------------------------|-------------------|--------------------------|--------------------------|--------------------|
| Organisation Details                                                   | Capital contribut | ions you have received   |                          | 0                  |
| Step 2<br>Related Organisations                                        |                   | Name                     | Address                  | Date Amount        |
| Step 3<br>Receipts                                                     |                   |                          |                          |                    |
| Step 4<br>Payments                                                     |                   |                          |                          |                    |
| Step 5<br>Debts                                                        | ¢                 | 14                       | < Page 1 of 1 >> >+ 10 V | No records to view |
| Step 6<br>Discretionary Benefits                                       | + Add             | 🖋 Edit 🗍 Delete → Import |                          | ← Export →         |
| JISCI EUDITALY DETIENTS                                                |                   |                          |                          |                    |
| Step 7                                                                 |                   |                          |                          |                    |
| Step 7<br>Capital Contributions<br>Step 8                              |                   |                          |                          |                    |
| Step 7<br>Capital Contributions<br>Step 8<br>Notes<br>Step 9<br>Review |                   |                          |                          |                    |

To add a capital contribution, click the 'Add' button. This will launch the 'Add a capital contribution' window.

| Add a capital contribution         | × |
|------------------------------------|---|
| Name*                              |   |
| ☐ International address<br>Address | * |
| Suburb*                            |   |
| State*                             |   |
| ▼<br>Postcode*                     |   |
| Transaction date                   |   |
| Amount*                            |   |
| \$0                                |   |
| -                                  |   |
|                                    |   |
|                                    |   |
|                                    |   |

In the 'Add a capital contribution' window you can fill in the details of individual capital contributions. All required fields must be completed. Once all the information has been entered click the 'Add' button to add the capital contribution to the list. The 'Add a capital contribution' window will remain open to allow you to enter more capital contributions. Once you finished entering all capital contributions click the 'Close' button to the term.

Capital Contributions screen. Once you have recorded all your capital contributions click 'Next'.

## Step 8 - Notes

The Notes screen allows you to record annotations against the return.

| Step 1                                  | Annotations  | pporting information here that will appear as footnotes on your ret | ()<br>()           |
|-----------------------------------------|--------------|---------------------------------------------------------------------|--------------------|
| Drganisation Details                    | Annotations  | pporting information here that will appear as rooutotes on your re- | ٥                  |
| Step 2<br>Related Organisations         |              | Note                                                                |                    |
| itep 3                                  |              |                                                                     |                    |
| tep 4                                   |              |                                                                     |                    |
| ayments                                 |              |                                                                     |                    |
| tep 5<br>lebts                          |              |                                                                     |                    |
|                                         | φ            | re ee Page 1 of 1 by by 10 V                                        | No records to view |
| itep 6<br><u>Discretionary Benefits</u> | + Add / Edit | Delote                                                              |                    |
| tep 7                                   |              |                                                                     |                    |
|                                         |              |                                                                     |                    |
| apital Contributions                    |              |                                                                     |                    |
| tep 8                                   |              |                                                                     |                    |
|                                         |              |                                                                     |                    |

These annotations will be presented on the return as footnotes.

To add an annotation, click the 'Add' button. This will launch the 'Add an annotation' window.

| Add an Annotation |   |       | ×   |
|-------------------|---|-------|-----|
| Annotation        |   |       |     |
|                   | * |       |     |
|                   |   |       |     |
|                   | - |       |     |
|                   |   |       |     |
|                   |   |       |     |
|                   |   | Close | Add |
|                   |   |       |     |

Enter the text of your annotation and click 'Add' to save it. Click 'Close' once you have entered all your annotations.

When you have finished recording annotations, click 'Next'.

# Step 9 - Review

The next screen is the review screen.

| tep 1<br>rganisation Details  | Review G                                                                                                    |
|-------------------------------|----------------------------------------------------------------------------------------------------|
| lep 2<br>elated Organisations |                                                                                                    |
| ep 3<br>eccipts               | Section 314AEA(1) of the Commonwealth Electoral Act 1918 (Electoral Act) requires associated entities to                                                                                                    |
|                               | furnish a return within 16 weeks after the end of the financial year.                                                                                                    |
| ep 4                          | The due date for lodging this return is 30 May 2019.<br>Completing the Return:                                                                                                    |
| ryments                       | This return is to be completed by the financial controller of the entity.                                                                                                    |
|                               | <ul> <li>This return is to be completed with reference to the <u>Financial Disclosure Guide for Associated Entities</u>.</li> </ul>                                                                                                    |
| ep 5                          | Amounts should be reported on a GST inclusive basis.                                                                                                    |
| <u>ebts</u>                   | Further information is available at <u>www.aec.gov.au</u> .                                                                                                    |
|                               | <ul> <li>This return will be available for public inspection from Friday 31 May 2019 at <u>www.aec.gov.au</u>.</li> <li>Any supporting documentation included with this return may be treated as part of a public disclosure and</li> </ul> |
| ep 6                          | <ul> <li>Any supporting doctaine nation included with this fertilin may be reated as part of a public disclosure and<br/>displayed on the AEC website.</li> </ul>                                                                           |
| scretionary Benefits          | The information on this return is collected under s314AEA of the Electoral Act.                                                                                                    |
| ep 7                          | Name of associated entity                                                                                                    |
| apital Contributions          | Postal address                                                                                                    |
| ep 8                          | Suburbitown State Postcode                                                                                                    |
| <u>otes</u>                   |                                                                                                    |
| 71                            | With which political party, or Australian Labor Party (ALP)                                                                                                    |
| ep 9<br>eview                 | parties, is the entity<br>associated? Australian Labor Party (Victorian Branch)                                                                                                    |
|                               | Financial controller details                                                                                                    |
| ер 10                         | Name of financial controller                                                                                                    |
| gn and Lodge                  |                                                                                                    |

Here you will be presented with an image of what the data in your return will look like. Use the scroll bar on the right of the screen to view all of the pages of the return.

You'll notice that there is nothing in the signature or date fields on the front of the return. These fields will only be populated once you have completed the lodgement screen and will appear on the final version of your return.

If you need to make changes to the data in the return, click 'Back'. Once you have reviewed the image of your return and all data is correct, click 'Next'. This will take you to the Sign and Lodge screen.

**NOTE:** At the bottom of this screen, above the 'Back' and 'Next' buttons is a checkbox. Selecting this box will allow you to lodge a Notice of Incomplete Return. For more detail on this, go to the Lodging a Notice of Incomplete Return section of this guide.

## Step 10 – Sign and Lodge

Once you have reviewed your return you will be able to lodge it with the AEC.

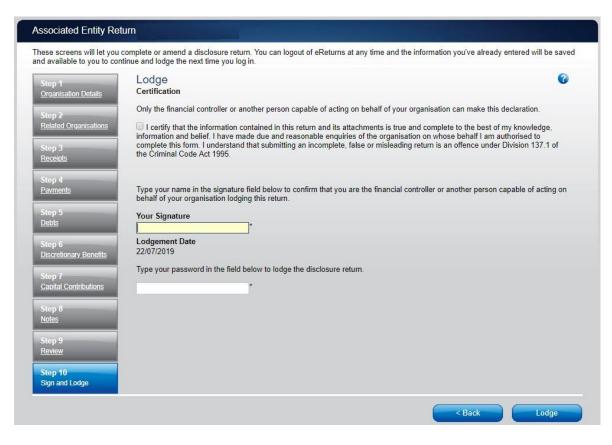

On this screen, you will need to select the box next to the certification. As the financial controller of the associated entity you will need to type your name into the Signature box and type your password into the Password box.

Once you have done this, click 'Lodge' to lodge your return.

Upon lodging your return you will be presented with a confirmation screen.

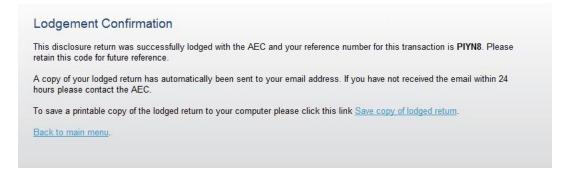

From this screen you may save a PDF copy of your return. The AEC recommends that you save a copy of your return in case you need to print or refer to it at a later date. The unique reference number presented on this screen is also recorded on the return form in the bottom right hand corner. eReturns will also email you a copy of your lodged return automatically.

# Lodging a Notice of Incomplete Return

eReturns will allow you to lodge a Notice of Incomplete Return online. For more information about when it is appropriate to lodge a Notice of Incomplete Return please consult the *Financial Disclosure guide for Associated Entities* available on the AEC's website at <u>www.aec.gov.au</u>.

To lodge a Notice of Incomplete Return in eReturns you will need to select the checkbox at the bottom of the review screen.

| p 1<br>anisation Details  | Review                                                                                                    |      |
|---------------------------|----------------------------------------------------------------------------------------------------|------|
| p 2<br>ated Organisations | Associated Entity Disclosure Return                                                                                                    |      |
|                           | INTERIM UAT NEW PERIOD                                                                                                    | - 11 |
| p 3<br>eipts              | Section 314AEA(1) of the Commonwealth Electoral Act 1918 (Electoral Act) requires associated entities to<br>furnish a return within 16 weeks after the end of the financial year. | - 1  |
|                           | The due date for lodging this return is 30 May 2019.                                                                                                    | - 11 |
| p 4<br>ments              | Completing the Return:<br>• This return is to be completed by the financial controller of the entity.                                                                             |      |
|                           | <ul> <li>This return is to be completed with reference to the <u>Financial Disclosure Guide for Associated Entities</u>.</li> </ul>                                               | - 11 |
| p 5                       | <ul> <li>Amounts should be reported on a GST inclusive basis.</li> <li>Further information is available at www.aec.gov.au.</li> </ul>                                             | - 11 |
| <u>ts</u>                 | <ul> <li>This return will be available for public inspection from Friday 31 May 2019 at www.aec.gov.au.</li> </ul>                                                                | - 11 |
| p 6                       | <ul> <li>Any supporting documentation included with this return may be treated as part of a public disclosure and<br/>displayed on the AEC website.</li> </ul>                    |      |
| retionary Benefits        | The information on this return is collected under s314AEA of the Electoral Act.                                                                                                   |      |
| p 7                       | Name of associated entity                                                                                                    | - L  |
| ital Contributions        | Postal address                                                                                                    | 1    |
| p 8<br>25                 | Suburb/town State Postcode                                                                                                    |      |
|                           | With which political party, or Australian Labor Party (ALP)                                                                                                    | - L  |
| p 9<br>iew                | parties, is the entity<br>associated? Australian Labor Party (Victorian Branch)                                                                                                   |      |
|                           | Financial controller details                                                                                                    | - 11 |
| p 10                      | Name of financial controller                                                                                                    | 2    |

Selecting this box will take you to the Notice of Incomplete Return screen.

|                                  | i complete or amend a disclosure return. You can logout of eReturns at any time and the information you've alr<br>ntinue and lodge the next time you log in.                                                   |                          |
|----------------------------------|----------------------------------------------------------------------------------------------------|--------------------------|
| Step 1                           | Incomplete Return                                                                                                    | 3                        |
| Organisation Details             | Part 1: Incomplete Particulars<br>Please provide details of the information you believe is missing from the disclosure return.                                                                                 |                          |
| Step 2<br>Related Organisations  |                                                                                                    |                          |
| Step 3<br><u>Receipts</u>        | h                                                                                                    |                          |
| Step 4<br>Payments               | Part 2a: Reason for incomplete particulars<br>Provide the reason/s you were unable to obtain the particulars listed in Part 1 above. For example, that y<br>records from particular party units.               | ou were unable to obtain |
| Step 5<br><u>Debts</u>           |                                                                                                    |                          |
| Step 6<br>Discretionary Benefits |                                                                                                    |                          |
|                                  | Part 2b: Attempts made to obtain this information<br>Detail all attempts made to obtain the information detailed in Part 1.                                                                                    |                          |
| Step 7<br>Capital Contributions  |                                                                                                    |                          |
| Step 8<br><u>Notes</u>           |                                                                                                    |                          |
| Step 9<br>Review                 | Part 3: Person/s who may be able to provide the missing particulars<br>List the name and address of any person/s who you believe can provide the missing particulars and the r<br>they have those particulars. | eason that you believe   |
| Step 10<br>Sign and Lodge        |                                                                                                    |                          |
|                                  |                                                                                                    |                          |

Here you are required to fill in the fields, detailing the information that is missing from your return, the reason why you were unable to obtain that information, who you believe may have the information which is missing, and why you believe that person has it. Once you have completed all of the fields on the screen, click 'Next' to review the Notice of Incomplete Return.

|                           | e and lodge the next time you log in.                                                                                                    | - |
|---------------------------|----------------------------------------------------------------------------------------------------|---|
| tep 1                     | Incomplete Particulars Review                                                                                                    | 3 |
| Organisation Details      |                                                                                                    | - |
| itep 2                    | ~ AFC                                                                                                    |   |
| telated Organisations     | AEC Notice of Incomplete Return                                                                                                    |   |
| itep 3                    |                                                                                                    |   |
| teceipts                  |                                                                                                    |   |
|                           | Completing the Notice of Incomplete Return required by section 318 of the Commonwealth Electoral Act 1918:                                                                                                    |   |
| tep 4<br>ayments          | <ul> <li>You must use this form when you are unable to fully complete a political party, associated entity, third party, donor,<br/>candidate or Senate group disclosure return, because there is information that you do not have and cannot obtain.</li> </ul> |   |
|                           | You must first complete the relevant disclosure return as fully as possible.                                                                                                    |   |
| itep 5                    | <ul> <li>You must lodge this form at the same time as the incomplete disclosure return.</li> <li>This form is to be completed by the person who is required to complete the incomplete disclosure return.</li> </ul>                                             |   |
| <u>Debts</u>              | <ul> <li>This form is to be completed by the person who is required to complete the incomplete disclosure return.</li> <li>Further information is available at <u>www.aec.gov.au</u>.</li> </ul>                                                                 |   |
| itep 6                    | Type of return Associated Entity Disclosure Return                                                                                                    |   |
| iscretionary Benefits     | Period covered This return relates to the Interim UAT new period                                                                                                    |   |
| tep 7                     |                                                                                                    |   |
| apital Contributions      | Name of person/organisation<br>(on whose behalf the incomplete                                                                                                    |   |
|                           | return is being lodged)                                                                                                    |   |
| itep 8<br>lotes           | Postal address                                                                                                    |   |
| 0165                      | 10/12                                                                                                    |   |
| tep 9                     | Suburb/town State Postcode                                                                                                    |   |
| teview                    | Telephone number                                                                                                    |   |
| top 10                    | Email address                                                                                                    |   |
| itep 10<br>lign and Lodge | Person lodging the incomplete return                                                                                                    | - |

Once you have reviewed your Notice of Incomplete Return click 'Next' to go to the Sign and Lodge screen. To lodge your return and Notice of Incomplete Return follow the instructions at Step 9–Sign and Lodge of this guide.

# Amending a Return

Returns lodged using eReturns can also be amended using eReturns. To amend a return click the 'View Returns' button on the main menu.

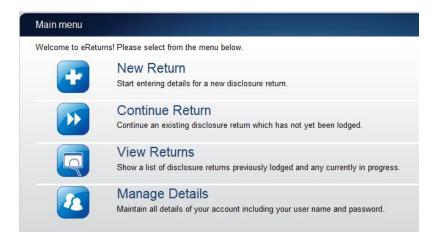

The view returns screen will display.

| Here are all of your current and historical returns.  Current Returns  Return  Action  Historical Returns  Return  Action SelectSelect |
|----------------------------------------------------------------------------------------------------|
| Return Action                                                                                                    |
| Historical Returns Return Associated Entity Return for 2011-2012SelectSelect                                                                                                    |
| Return     Action       Associated Entity Return for 2011-2012    Select      Select    Select                                                                                                    |
| Return     Action       Associated Entity Return for 2011-2012    Select      Select    Select                                                                                                    |
| Return     Action       Associated Entity Return for 2011-2012    Select      Select    Select                                                                                                    |
| Return     Action       Associated Entity Return for 2011-2012    Select      Select    Select                                                                                                    |
| Return     Action       Associated Entity Return for 2011-2012    Select      Select    Select                                                                                                    |
| Return     Action       Associated Entity Return for 2011-2012    Select      Select    Select                                                                                                    |
| Return     Action       Associated Entity Return for 2011-2012    Select      Select    Select                                                                                                    |
| Return     Action       Associated Entity Return for 2011-2012    Select      Select    Select                                                                                                    |
| Associated Entity Retain for 2011-2012                                                                                                    |
|                                                                                                    |
| Associated Entity Return for 2010-2011 View Return                                                                                                    |
| Associated Entity Return for 2009-2010 (Amendment 1)                                                                                                    |
| Associated Entity Return for 2009-2010Select                                                                                                    |
| Associated Entity Return for 2008/2009Select                                                                                                    |
| Associated Entity Return for 2006/2007Select                                                                                                    |

Use the 'Amend' option in the drop down list next to the return you wish to amend. Only returns lodged online can be amended online.

This will launch the amendment wizard. The amendment wizard is exactly the same as the return wizard, except it already contains all of the data from your original return. To amend something, simply add, edit or delete as appropriate. Once you have finished working your way through the wizard, the system will generate an amendment form for you to review which will detail the changes. This amendment form can be lodged in the same way as the original return.

# Troubleshooting

## **Forgotten Password**

If you have forgotten your password, please contact Funding & Disclosure on 02 6271 4552 or by email at <u>fad@aec.gov.au</u>. Passwords for associated entity eReturn accounts can only be resent via mail to the financial controller.

# Forgotten User name

If you have forgotten your user name please contact Funding & Disclosure on 02 6271 4552 or by email at <u>fad@aec.gov.au</u>. Associated entity eReturn account user names can only be provided by Funding & Disclosure staff of the AEC.

## Other problems

If you experience any difficulties while using eReturns, please contact Funding & Disclosure on 02 6271 4552 or by email at <u>fad@aec.gov.au</u>.